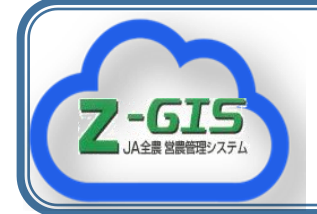

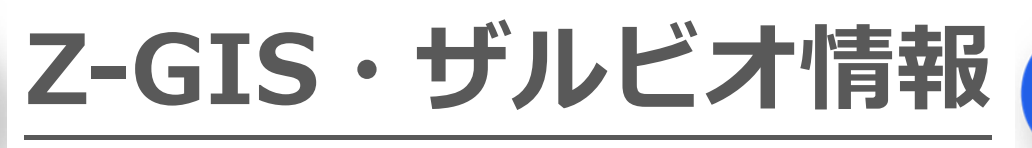

**No.33** 2022.4.1 JA 全農 耕種総合対策部 スマート農業推進課

 $\widehat{\mathbf{x}}$ 

**xarvio** 

# 一歩ずつ確かな改善! Z-GIS 新機能追加!

## **2022 年3月31 日に Z-GIS のアップデートを行いました!**

ユーザーの声を聞き取り、改善をつづけてい る Z-GIS ですが、2022 年 3 月 31 日(木)にア ップデートを実施し、主に以下の機能を追加い たしました。(ダウンロードはこちらから↓

#### <https://z-gis.net/99/downloads/index.html>)

本記事ではこの中から①~③の新機能につ いて紹介します!

- ① 補助図形への「ポリゴン」図形の追加
- ② 補助図形に「メモ」機能が追加
- ③ 連続印刷ビュー機能の搭載
- ④ 補助図形「□」「➡」の縦横比調整機能

HP 上のマニュアルにも反映済みなので、詳 しい使い方はこちらをご覧ください!

### <https://z-gis.net/99/counter/download.php?download=3> **① 補助図形への「ポリゴン」図形の追加**

Z-GIS 上に圃場以外で「自由な形の図形を作 りたい」と思ったことは無いでしょうか?例え ば、草刈り範囲を示す時に補助図形の□や線で は表現しきれないと思います。そこで追加した のが「ポリゴン」図形です。以下のように任意 のポリゴン作成することで地図上の表現の柔 軟性が向上しました。

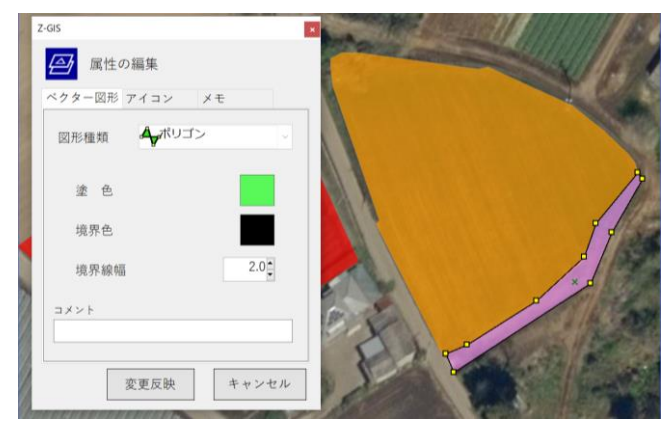

## **② 補助図形に「メモ」機能が追加**

「メモ」機能は作成時の+マークを起点にコ メント欄を付けることができます。起点を変え たい場合には「Ctrl」キーを押しながらドラッ クすると起点ごと動かせます。コメント枠を横 に伸ばしたい時は「Ctrl」キーを押しながら、 縦に伸ばしたい時は「Ctrl」キーと「Shift」キ

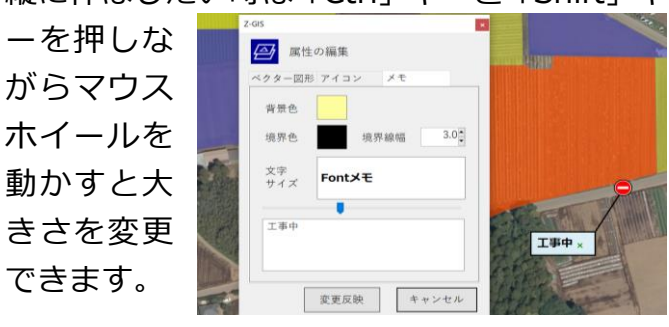

## **③ 連続印刷ビュー機能の搭載**

連続印刷機能で「印刷範囲が分かりづらい」 との意見を頂戴していました。そこで開発した のが「連続印刷ビュー」機能です。「地図画面の 連続印刷」を選択後、①設定保存ボタンを押し、 ②☒ボタンでウィンドウを閉じます。その後、 ③ビューボタンを押すと、④今の画面が印刷範 囲のどの部分かを見ることができます。

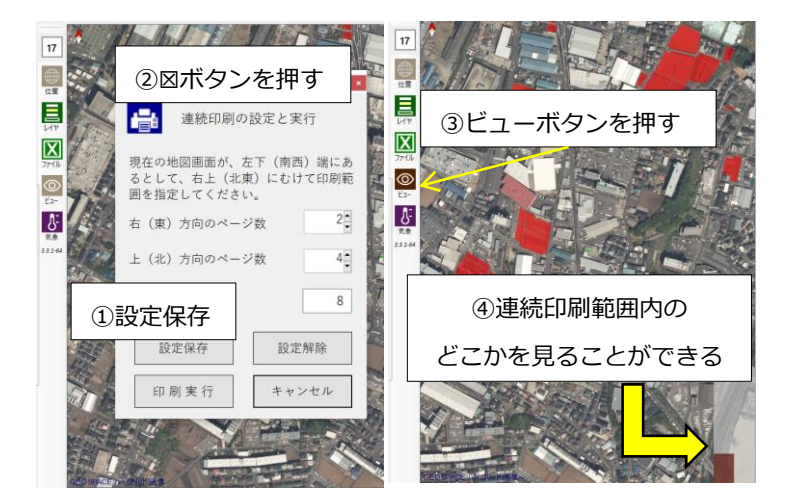